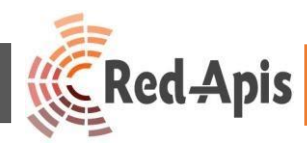

# Guía práctica de uso de Agenda y Métricas de Vi-Sor (AdministradorTribunal)

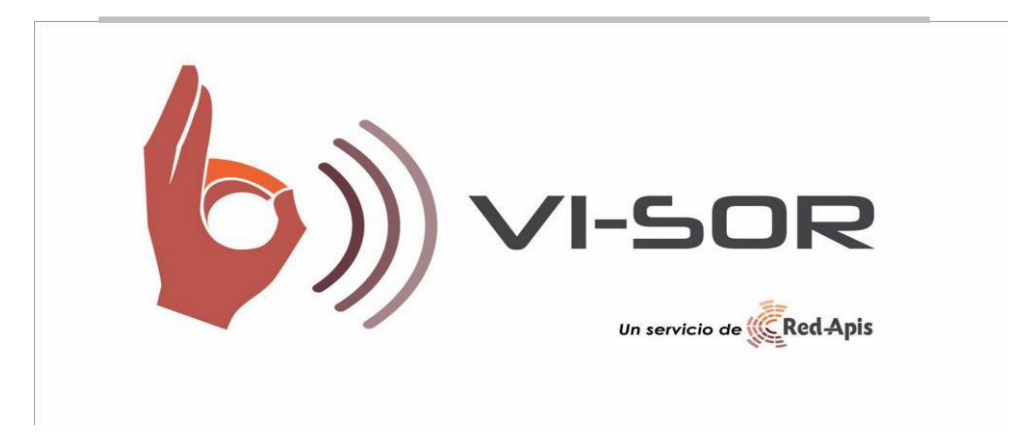

*Presentado a*

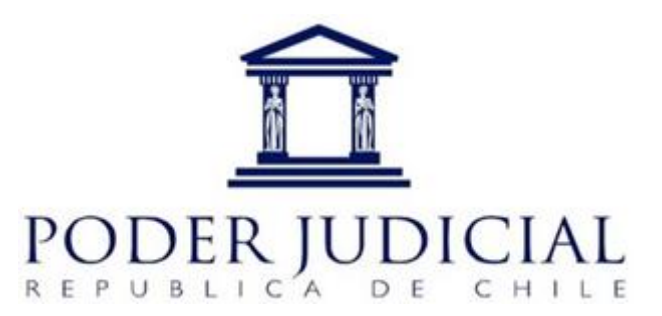

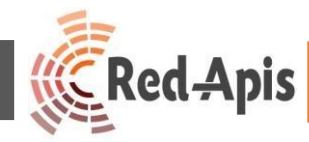

Vi-Sor es un Sistema de Comunicación Accesible, que permite resolver las dificultades de comunicación entre Personas en Situación de Discapacidad Auditiva o personas que hablen un idioma distinto al español y un ejecutivo de atención al Público.

Esta aplicación web permite facilitar la comunicación a través de sus canales de atención presencial por medio de una video-conferencia entre el Ejecutivo de atención a Público y los clientes en Situación de Discapacidad Auditiva o personas que hablen un idioma diferente al español (Creole), por medio de un facilitador de la comunicación experto en lengua de Señas Chilena u otros idiomas.

En el caso del Poder Judicial, el Sistema Vi-Sor está disponible, tanto en Salas de Audiencia, como en Módulos de atención al público, lo que permite facilitar la comunicación de manera eficiente en las distintas instancias de interacción con público. Se puede ver su funcionamiento en el siguiente Link [Ver Video](https://youtu.be/68wZm8Tp7qc)

A partir de las necesidades específicas de los tribunales, se ha establecido un nuevo servicio en Vi-Sor, que permite ingresar al sistema a ver estadísticas de uso de los distintos tribunales que cuentan con el servicio, y una agenda, que permite registrar la información de audiencias o instancias donde se requiera el servicio de manera exclusiva, para reservar dicho tiempo de eso y evitar tope horario con otros tribunales.

Esta información podrá ser manejada por el Administrador del Tribunal a través de una cuenta en Vi-Sor.

A continuación, se detalla paso a paso el uso del aplicativo web.

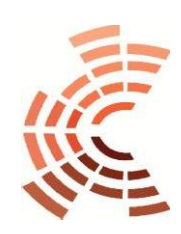

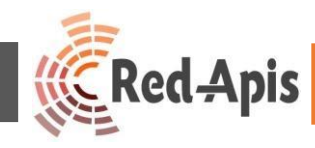

#### PARA EL USO DE AGENDA

#### PASO 1.-

Accede a vi-sor.cl, en el PC de escritorio del Ejecutivo de Atención a público, através de Google Chrome **Q** al sitio *<https://www.vi-sor.cl/>login* 

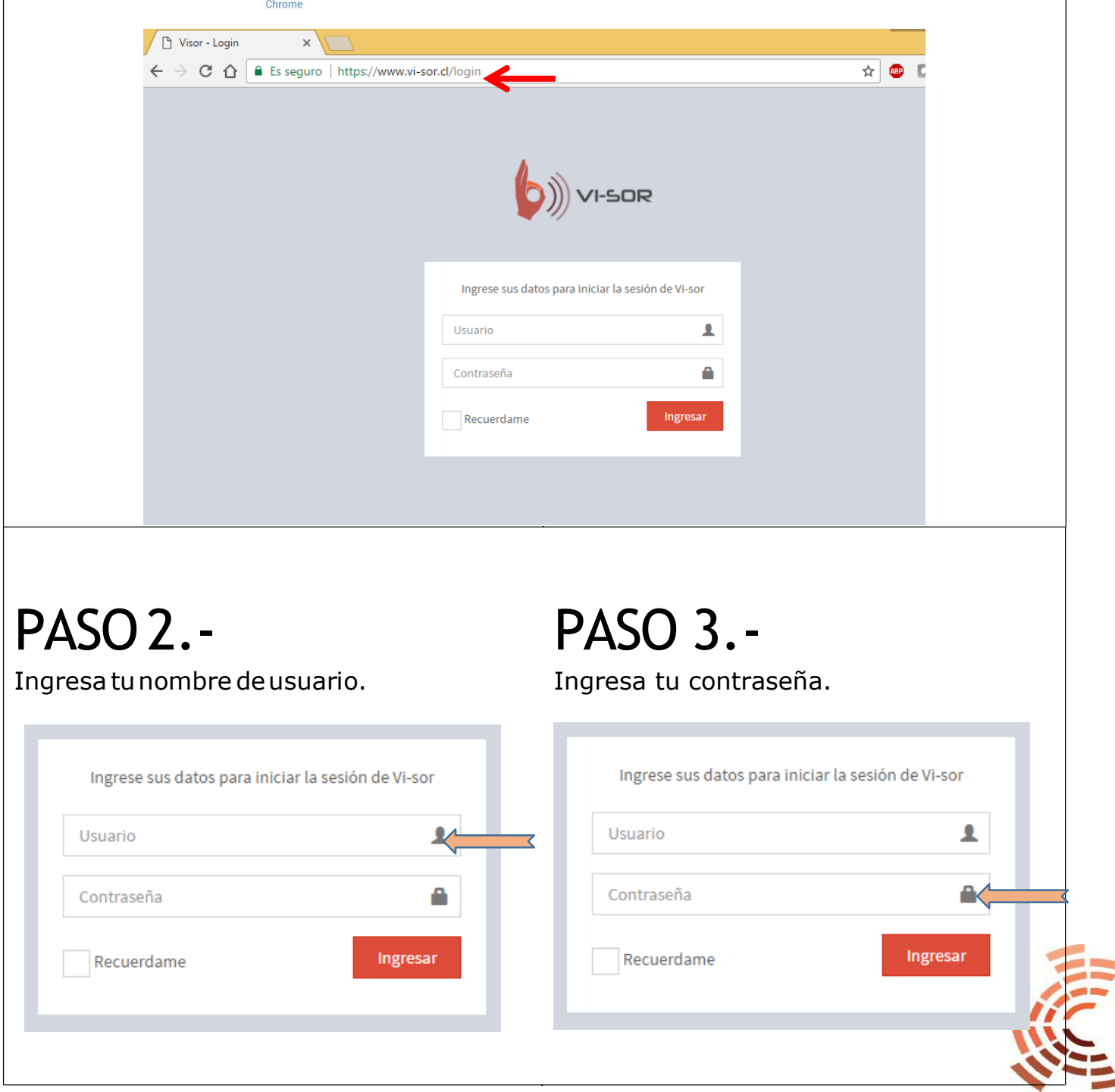

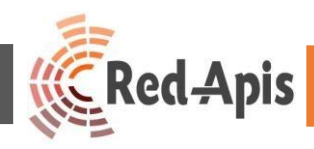

## PASO 4.-

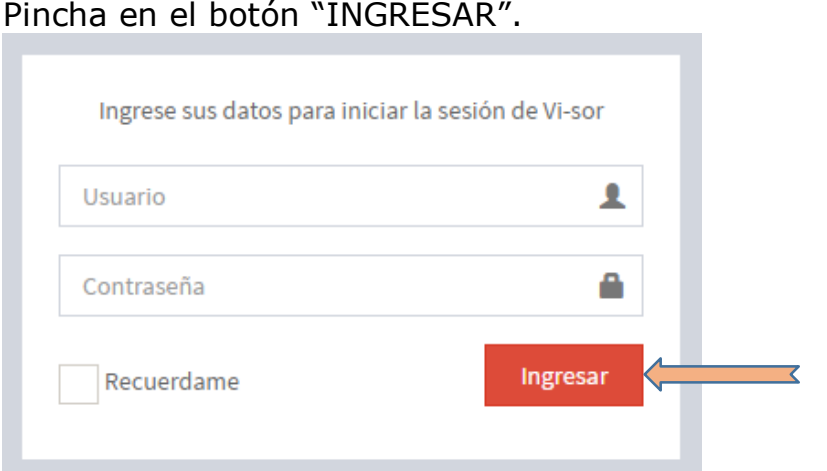

#### PASO 5.-

Al ingresara Vi-Sor como "ADMINISTRADOR DE TRIBUNAL" se mostrará la siguiente ventana, quedando el sistema listo para su uso.

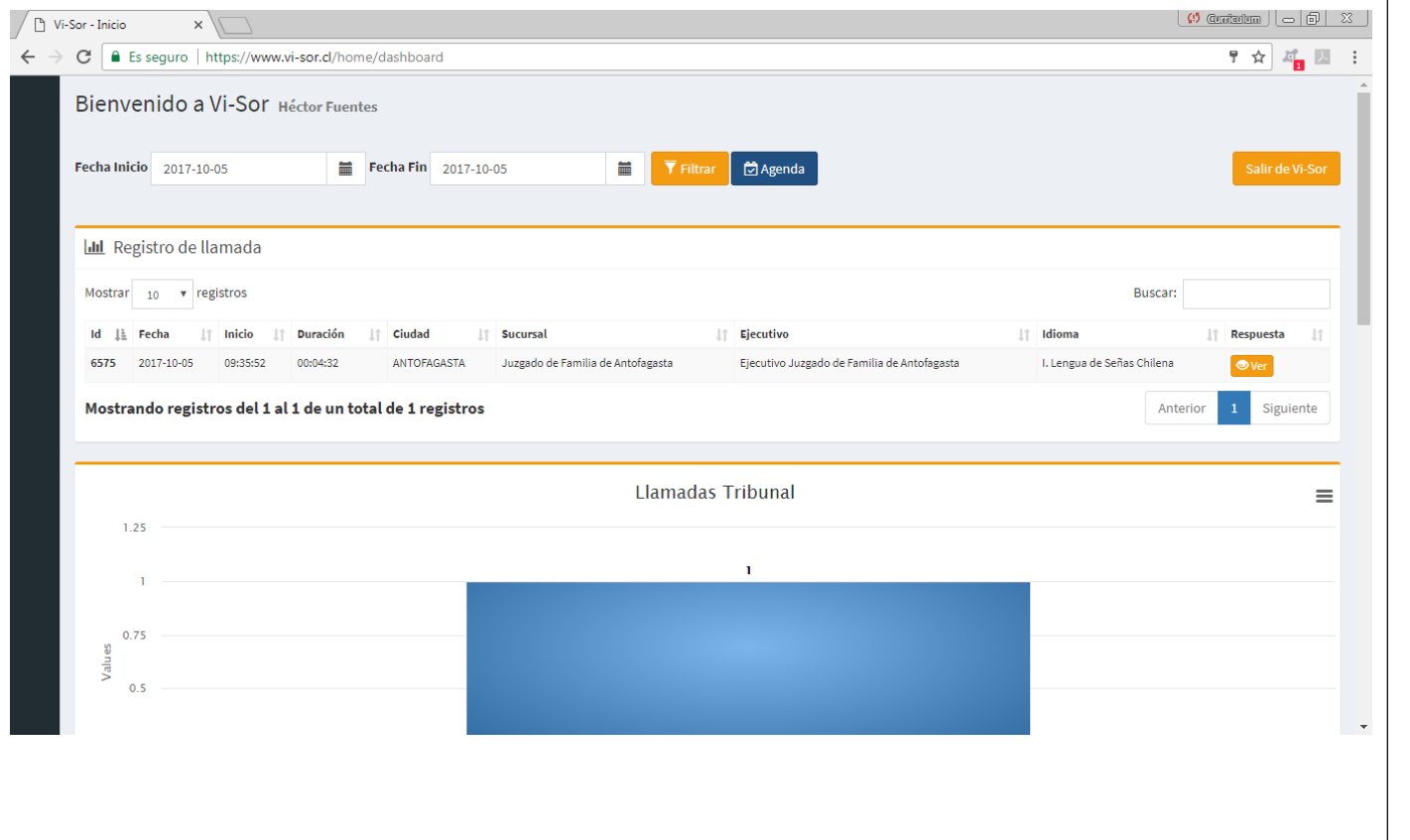

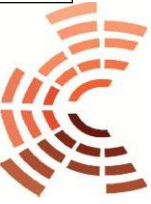

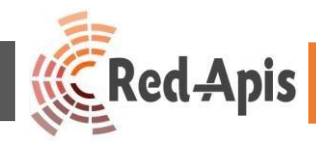

#### PASO 6.-

Para cargar una fecha en la agenda de Vi-Sor, pinchar sobre el botón "Agenda", ubicado en la parte superior central de la pantalla, en color azul.

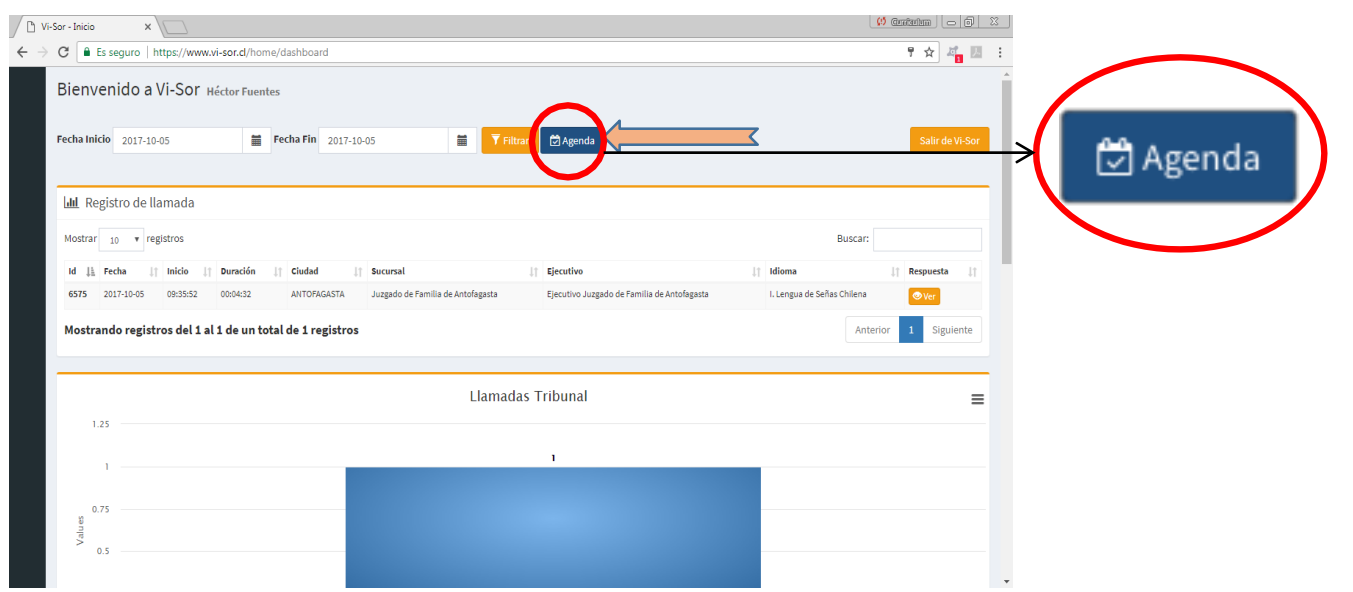

## PASO 7.-

Una vez realizada esta acción, se ingresará a la agenda de Vi-Sor para la reserva de fechas y horas.

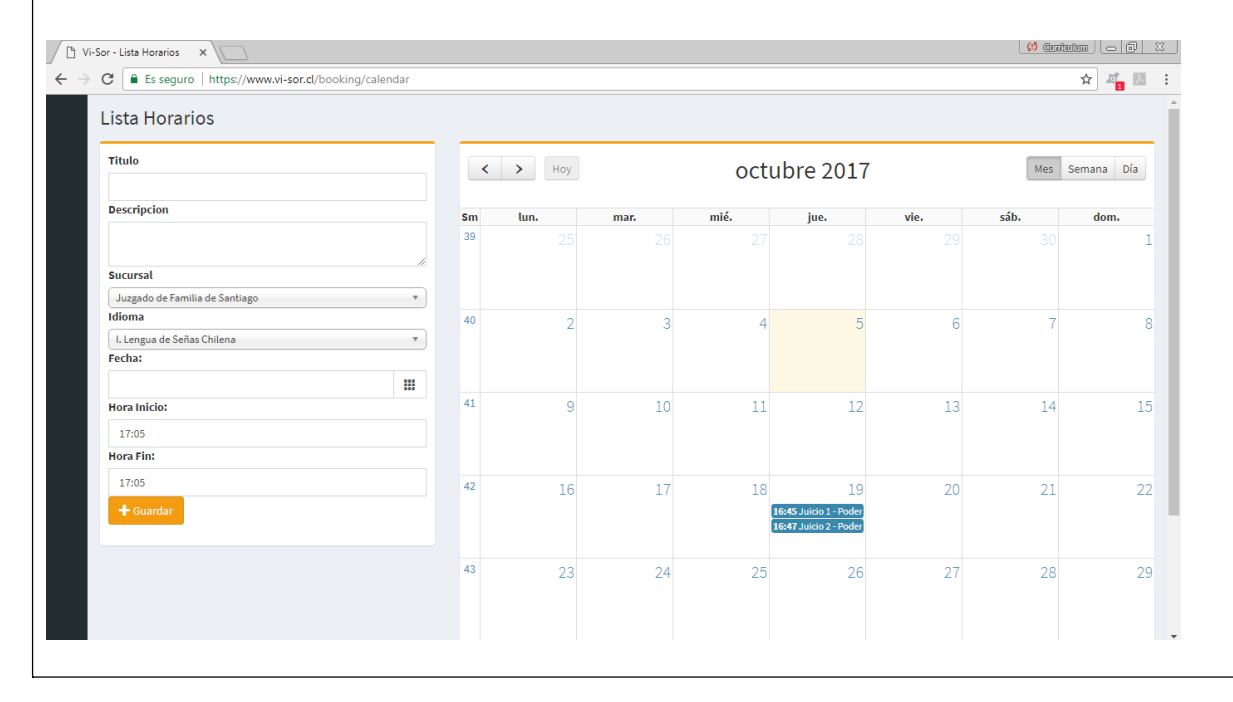

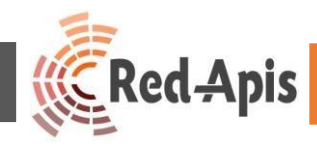

### PASO 8.-

Dentro de la agenda, el Jefe de Tribunal podrá reservar hora y fecha para el juicio o audiencia correspondiente, ingresando los datos referentes a este:

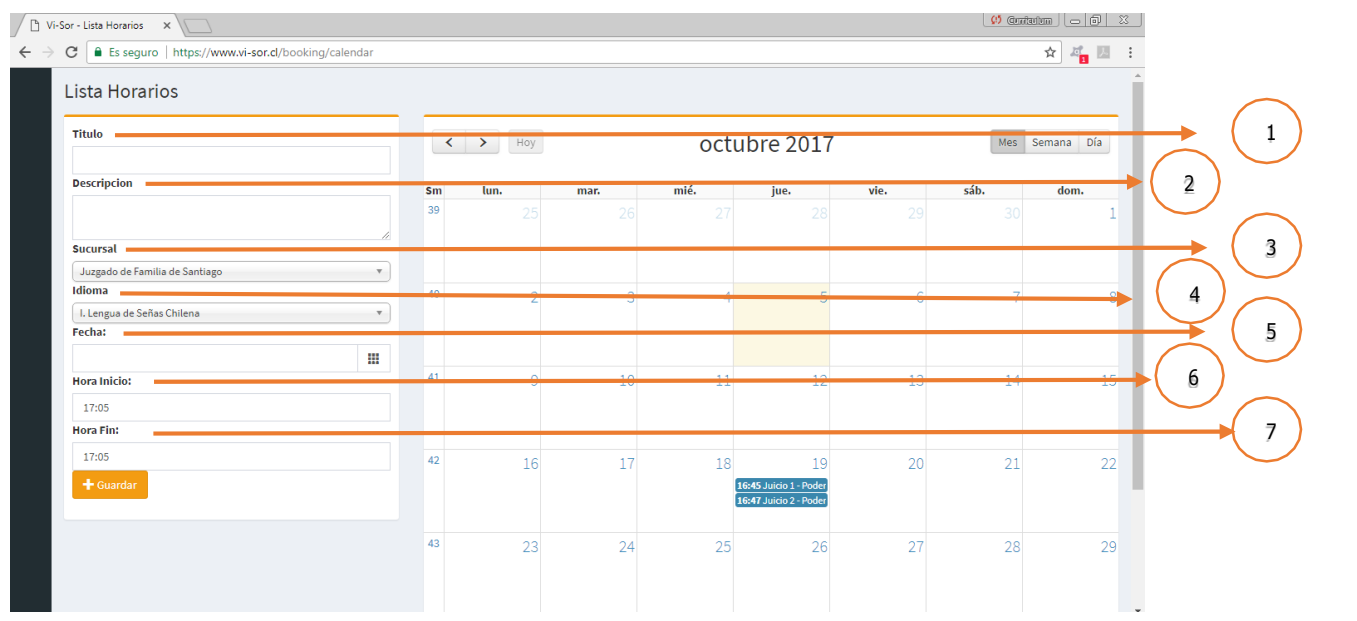

**1.-Título.** La casilla aceptacaracteres alfanuméricos, por tanto, servirá para especificar la causa, número de expediente o cualquier información relevante con respecto al juicio o audiencia.

**2.- Descripción.** La casilla acepta caracteres alfanuméricos, que otorga la posibilidad de detallar la causa, número de expediente, actuantes o cualquier información particular con respecto al juicio o audiencia.

**3.- Tribunal o Sucursal.** Esta opción es una lista desplegable donde se encontrarán todos los tribunales pertenecientes al juzgado, debe seleccionarse el tribunal que realizará el juicio o audiencia.

**4.- Idioma.** En esta lista desplegable estarán los idiomas disponibles para la traducción, en este caso

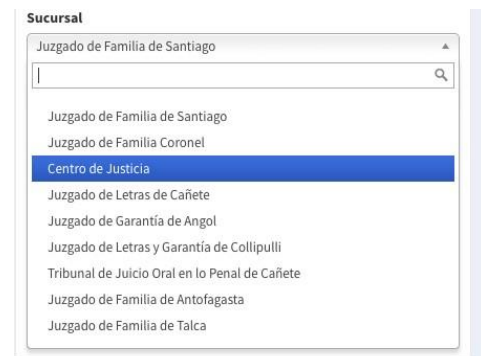

se debe seleccionar la lengua o idioma requerido para el juicio o audiencia pautado.

**5.- Fecha.** Se debe seleccionar la fecha establecida para el juicio o audiencia.

**6.- Hora de Inicio.** Seleccionar la hora definida para iniciar la traducción del juicio o la audiencia. Se debe tomar en consideración que la Hora de Inicio no debe ser igual a la Hora de Fin de algún otro juicio, en este caso no se podrá reservar la fecha en la agenda.

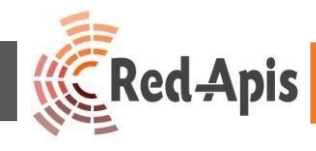

**7. Hora de Fin.** Seleccionar la hora definida para terminar la traducción del juicio o la audiencia. Se debe tomar en consideración que la Hora de Fin no debe ser igual a la Hora de Inicio de algún otro juicio, en este caso no se podrá reservar la fecha en la agenda.

## PASO 9.-

Luego de cargar todos los datos del juicio o audiencia, se debe presionar el botón "Guardar", localizado en la esquina inferior izquierda, en color amarillo.

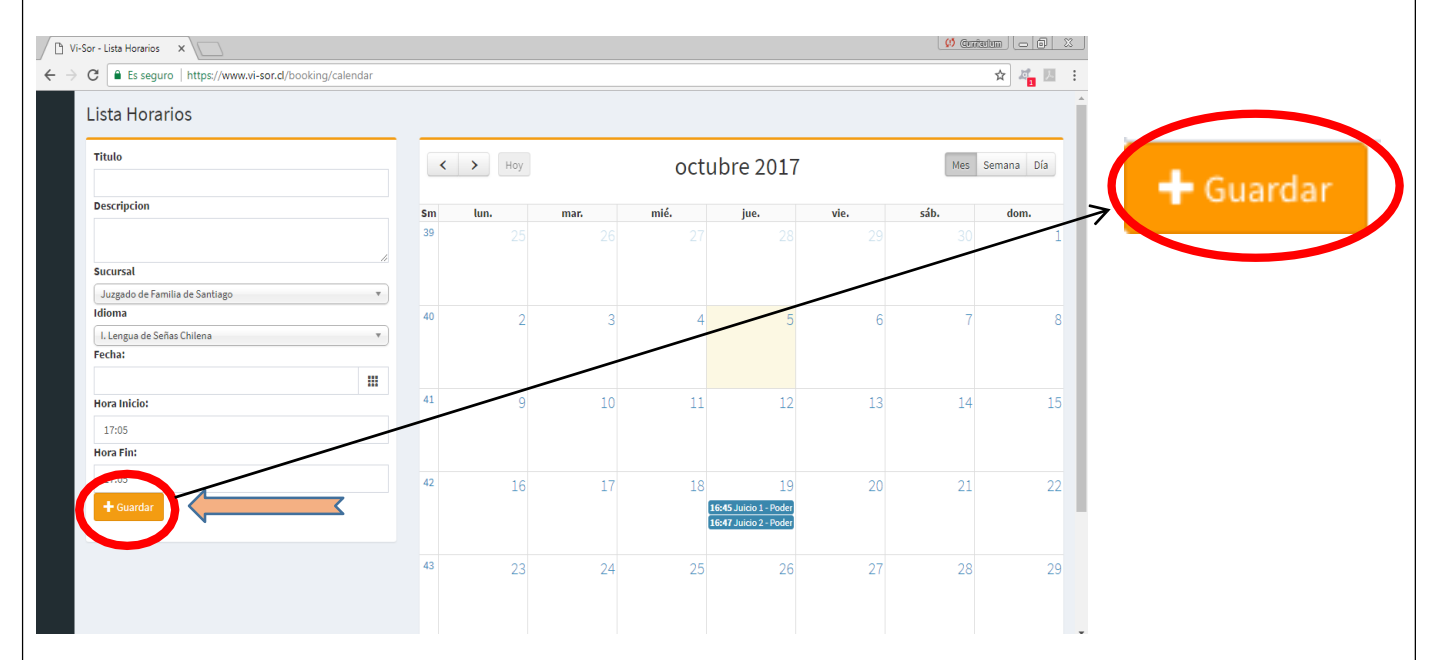

Una vez hecha la reserva de fecha y hora de la traducción, aparecerá en un recuadro azul en el día indicado.

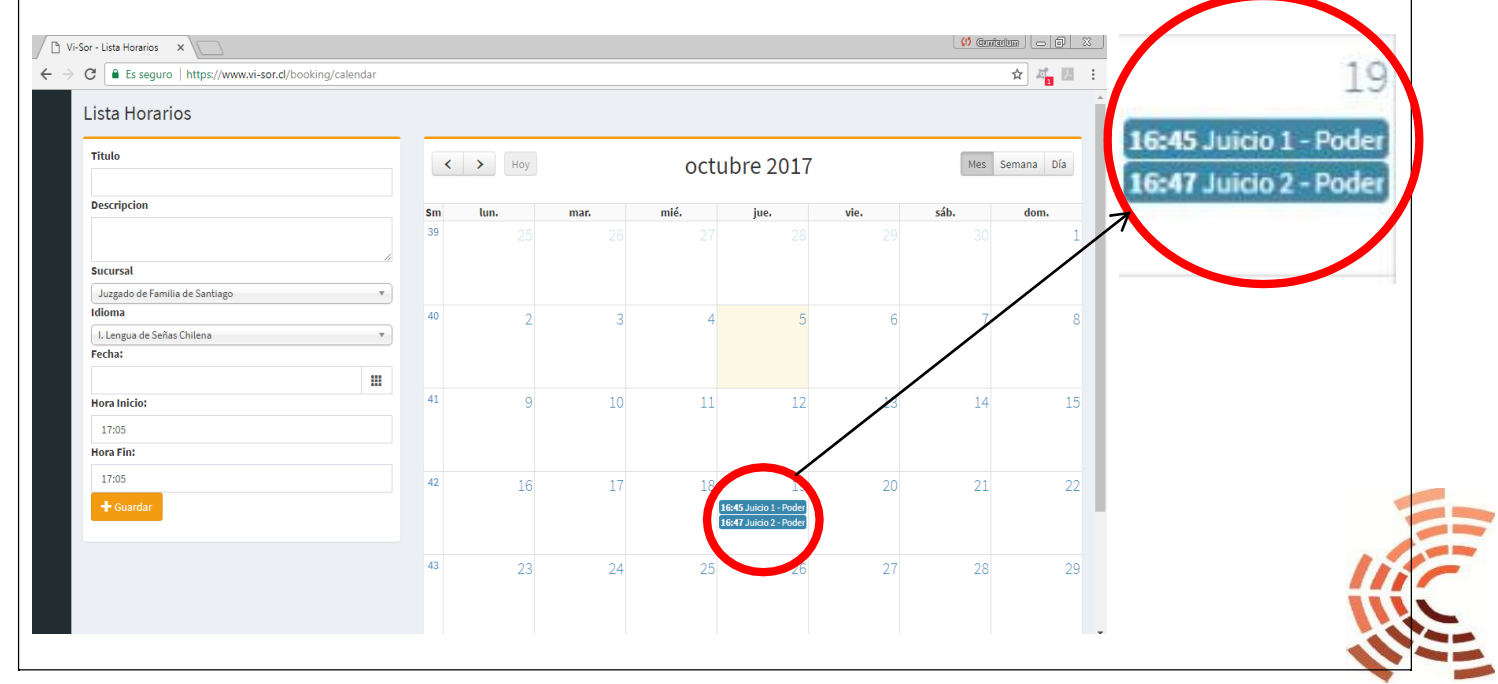

Departamento de Informática [www.redapis.cl/](http://www.redapis.cl/)

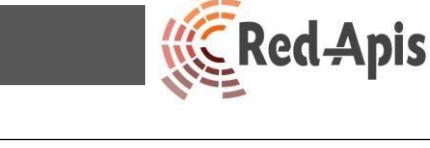

#### PASO 10.-

Para modificar o eliminar algún agendamiento, se debe pinchar en el recuadro azul de la fecha correspondiente, desplegándose la siguiente pantalla:

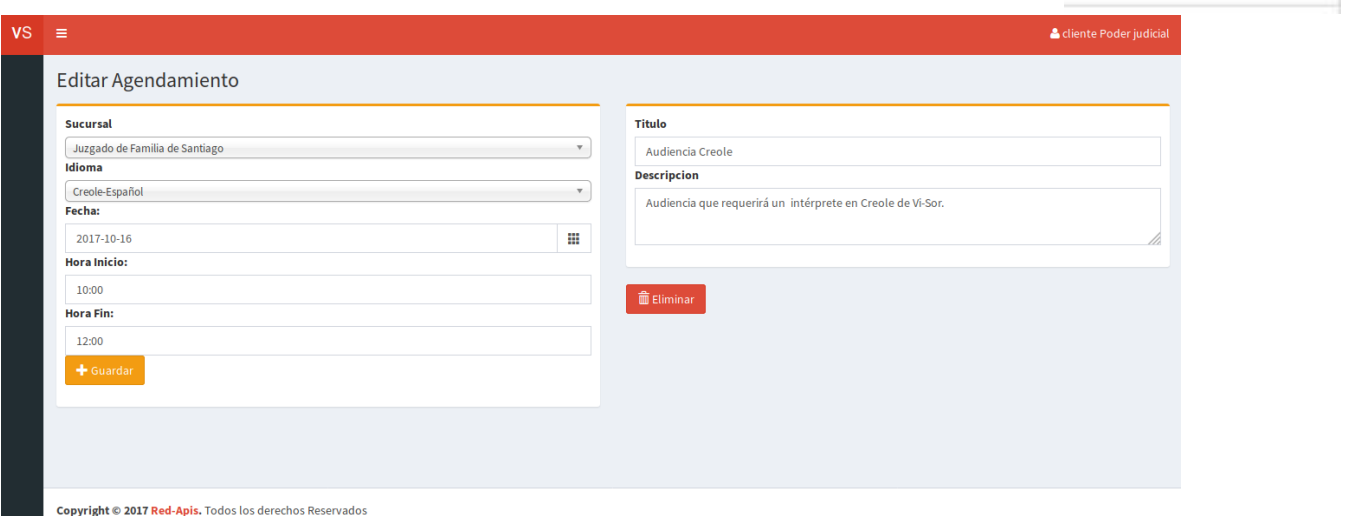

Permitiendo realizar los cambios únicamente al Jefe de Tribunal que cargó el agendamiento, o al Administrador Central del Poder Judicial, ya que estos son los usuarios que poseen los permisos necesarios para dicha acción. Luego de editado el agendamiento debe presionar el botón "Guardar" nuevamente para conservar los cambios.

En el caso de querer eliminar un agendamiento solo debe pinchar el botón "Eliminar, ubicado en la parte inferior izquierda distinguido con el color rojo.

**面** Eliminar

19

16:45 Juicio 1 - Pode 16:47 Juicio 2 - Pode

Cabe destacar que el sistema de agenda de Vi-sor permite a todos los usuarios visualizar los juicios o audiencias agendados, sin embargo, los usuarios que no posean permisos no podrán editar la reserva.

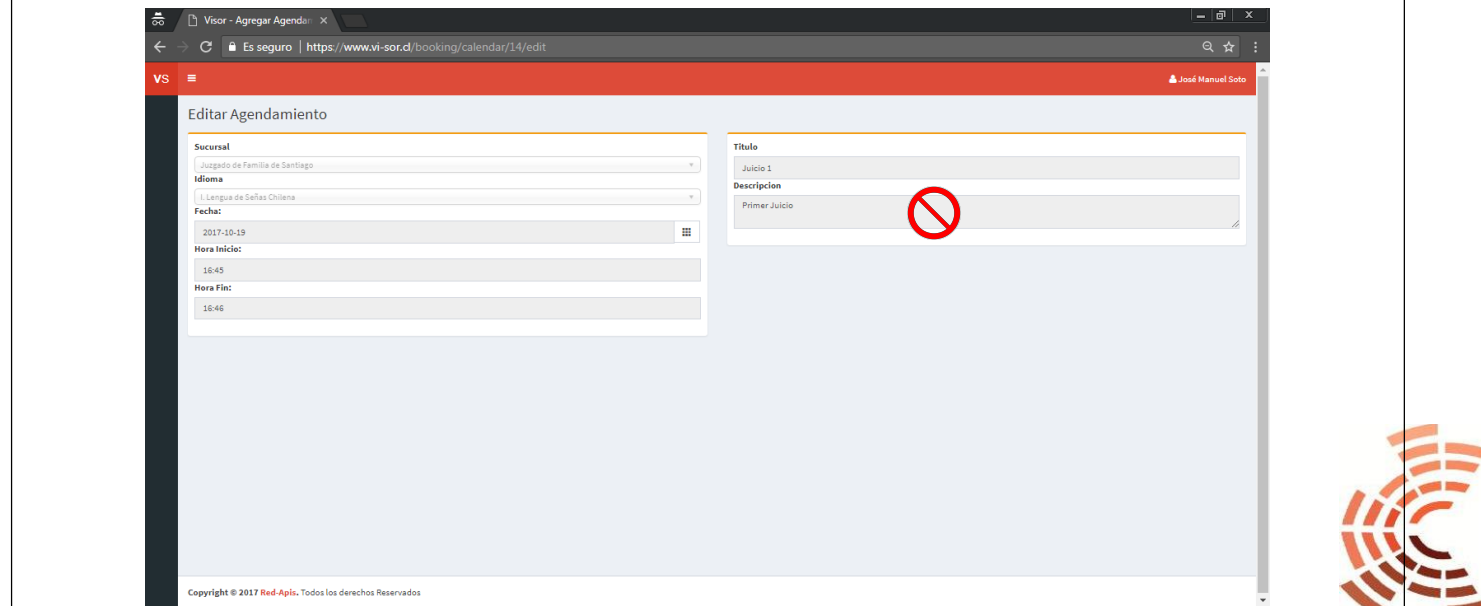

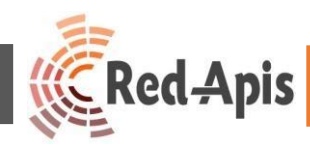

#### PARA EL USO DE LAS MÉTRICAS

Para obtener las estadísticas del sistema de video–interpretación Vi-Sor, el procedimiento es el siguiente:

## PASO 1.-

Accede a vi-sor.cl, en el PC de escritorio del Ejecutivo de Atención a público, a través de Google Chrome **Q** al sitio <https://www.vi-sor.cl/>*login* 

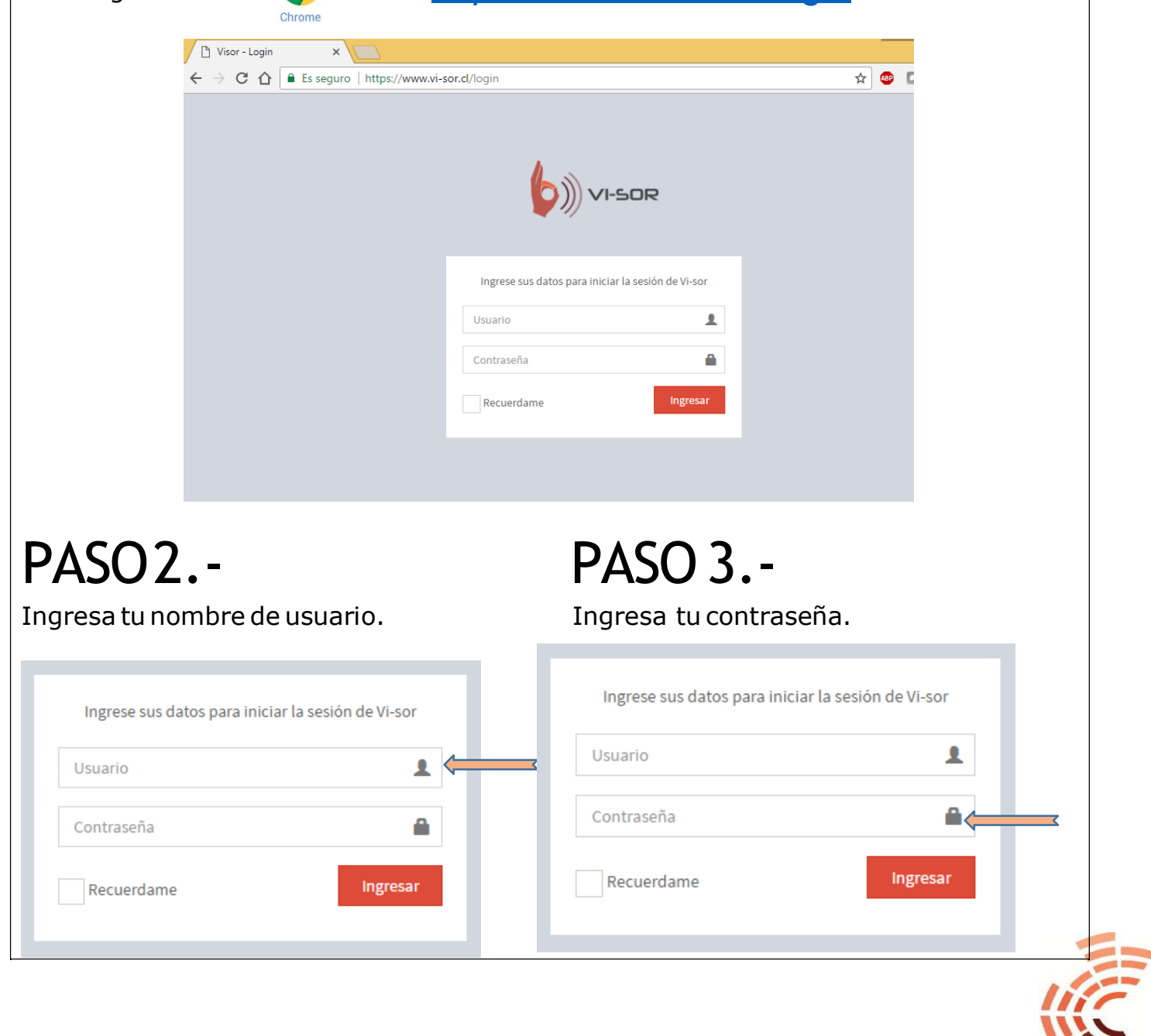

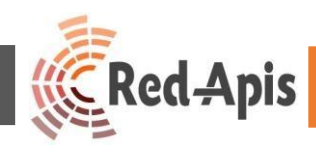

### PASO 4.-

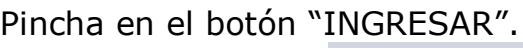

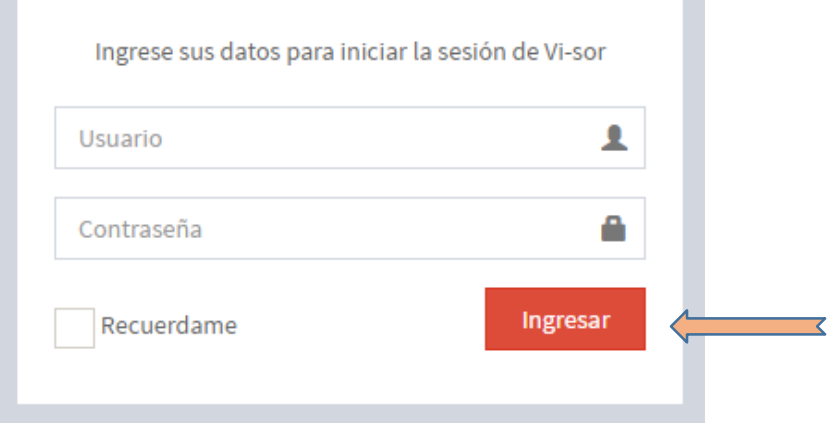

## PASO 5.-

Al igual que como vimos en el uso de la agenda, al ingresar a Vi-sor como "ADMINISTRADOR DE TRIBUNAL" se mostrará la siguiente ventana, quedando el sistema listo para su uso. En la parte superior izquierda se puede filtrar por fechas seleccionando el rango de tiempo a solicitar en el reporte, tal como se muestra en la imagen:

Al seleccionar desde el 1º de Septiembre de 2016, se podrá ver toda la Data de llamadas del proyecto.

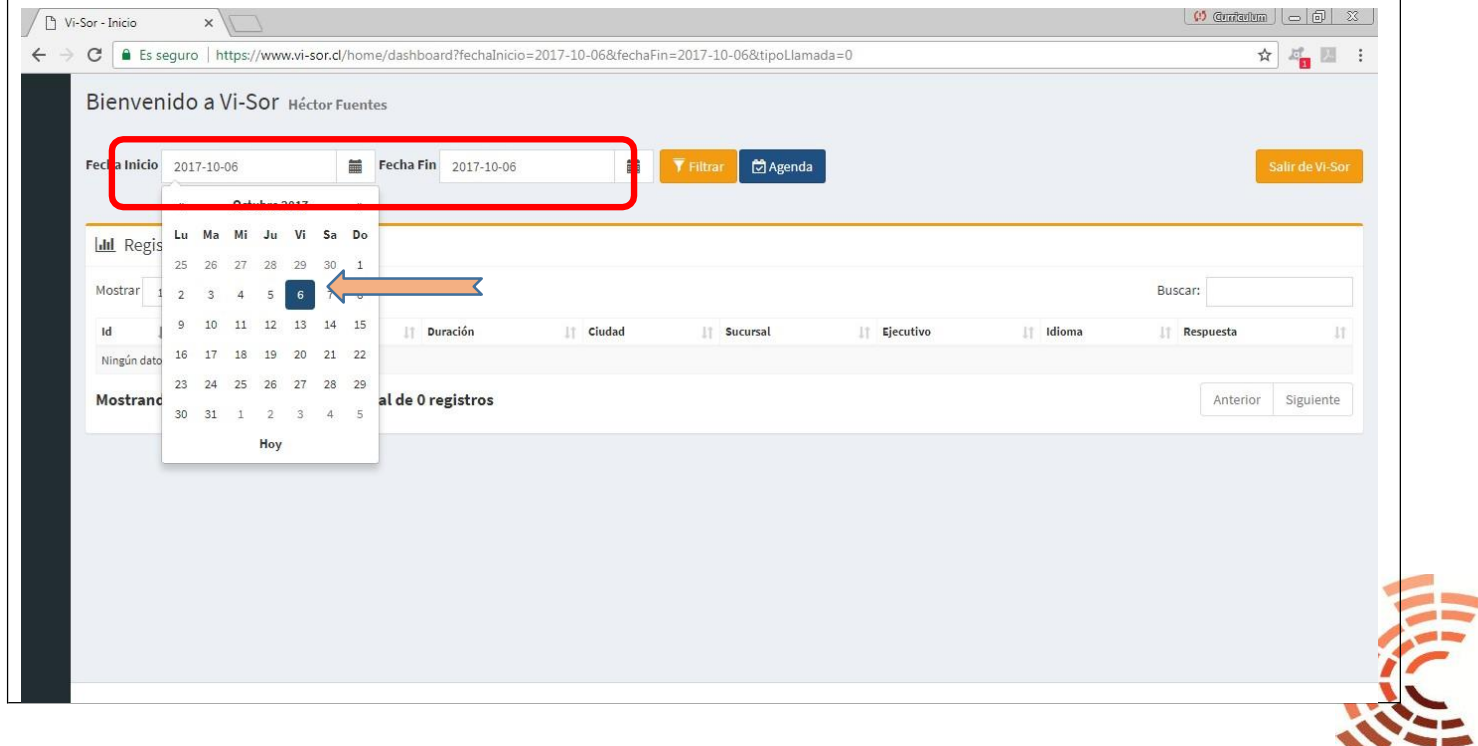

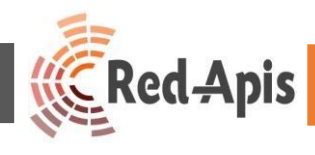

## PASO 6.-

Para hacer efectiva la selección debe pinchar el botón "Filtrar", ubicado en la parte superior central de la pantalla, en color amarillo.

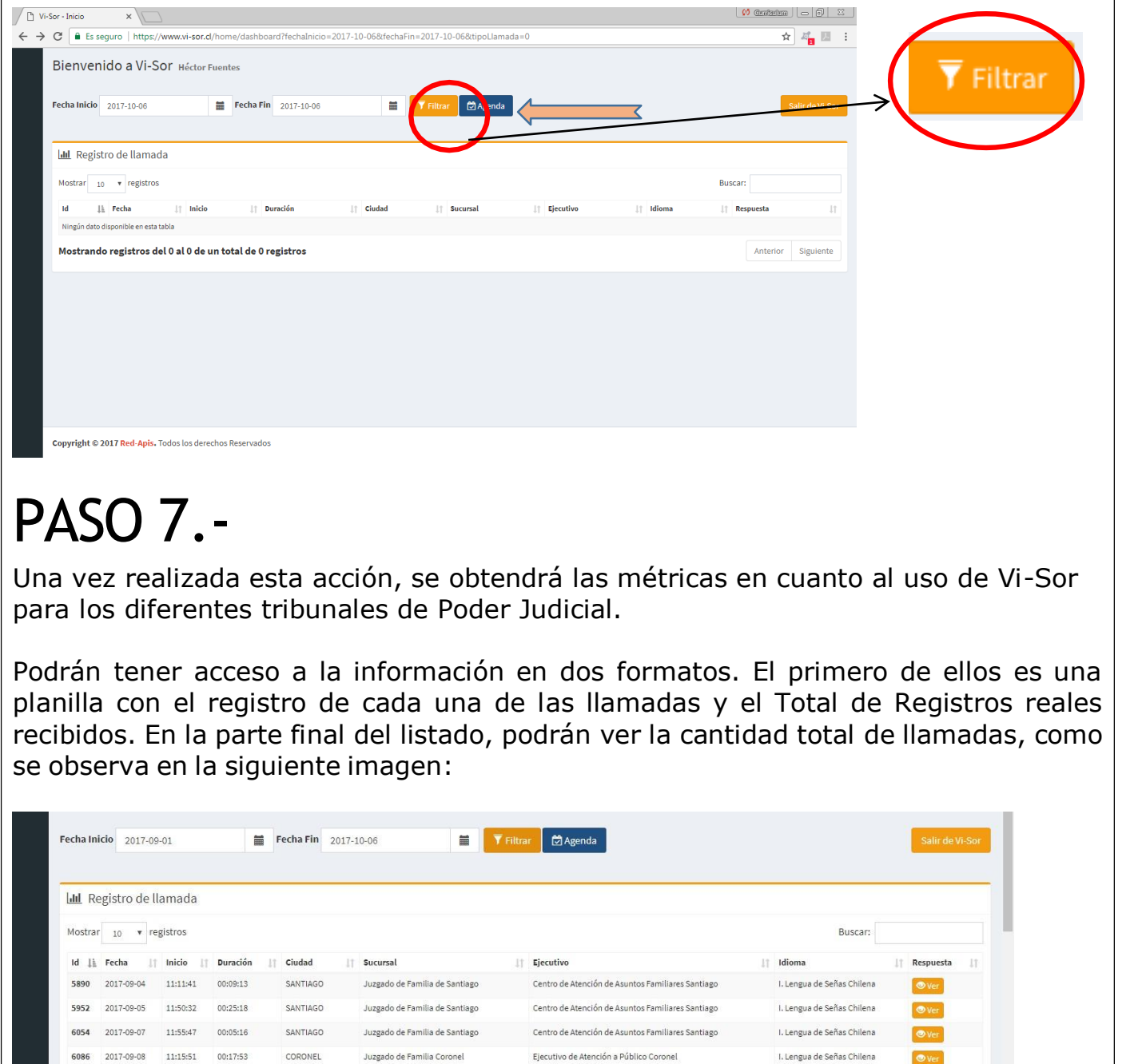

Audiencias CAAF 1

Atención a Público Antofagasta

Ejecutivo Juzgado de Familia de Antofagasta

I. Lengua de Señas Chilena I. Lengua de Señas Chilena

I. Lengua de Señas Chilena

I. Lengua de Señas Chilena

I. Lengua de Señas Chilena

I. Lengua de Señas Chilena

 $\bullet$  Ver

 $\bullet$  Ver

 $\bullet$  ver

 $\bullet$  Ver

Anterior 1 Siguiente

6092 2017-09-08 13:16:18 00:15:59 CORONEL Juzgado de Familia Coronel Ejecutivo de Atención a Público Coronel

ANTOFAGASTA Juzgado de Familia de Antofagasta

Juzgado de Familia de Santiago

Juzgado de Familia de Antofagasta

Juzgado de Familia de Santiago de Audiencias CAAF 1

Juzgado de Familia Coronel **Ejecutivo de Atención a Público Coronel** 

SANTIAGO

ANTOFAGASTA

6128 2017-09-12 13:41:01 00:21:48

6188 2017-09-14 13:48:04 00:01:10

6575 2017-10-05 09:35:52 00:04:32

6153 2017-09-13 13:16:51 01:15:25 SANTIAGO

6338 2017-09-28 10:29:49 00:14:38 CORONEL

Mostrando registros del 1 al 10 de un total de 10 registros

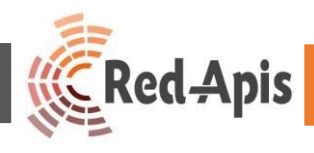

Al pinchar el botón  $\bullet$  Ver , que se encuentra al costado derecho de cada videollamada, se podrá observar los detalles de la atención.

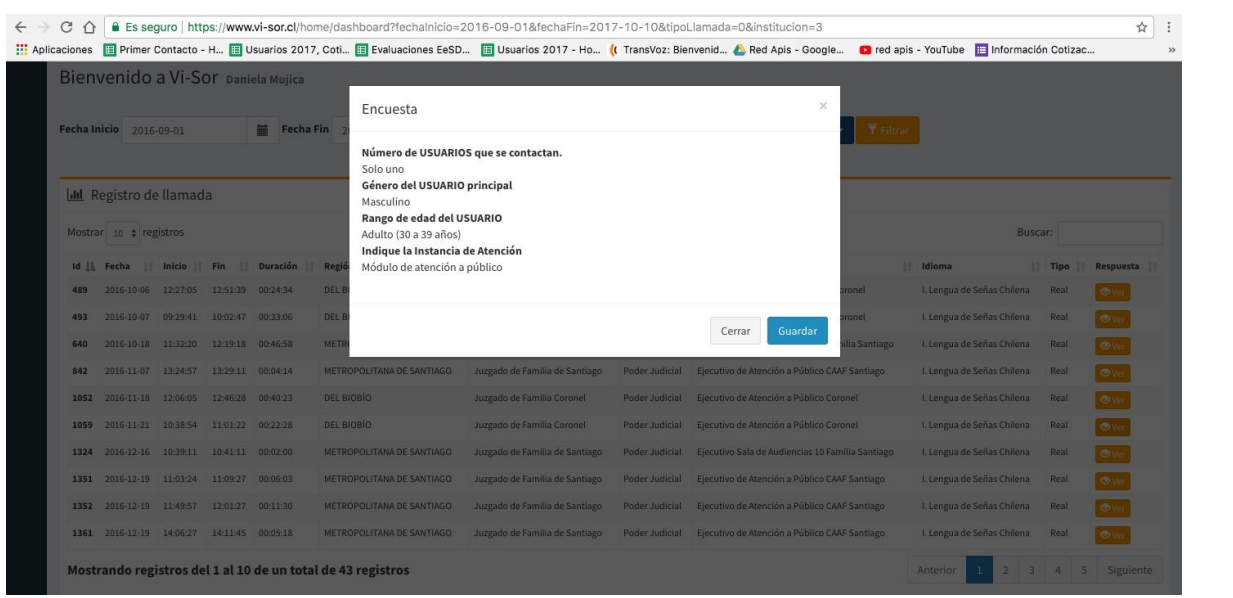

## PASO 8.-

La información también estará disponible a través de gráficos, correspondientes a la estadística de uso de *Vi-sor* de cada tribunal y a la información solicitada por cada cliente. Dichas métricas pueden ser vistas on-line, o descargadas pinchando en el recuadro de "Menú" ubicado en la esquina superior derecha del gráfico. Esta información les permitirá conocer, cuántas video-llamadas o atenciones se realizan por tribunal, el tipo de idioma utilizado, el rango etario de los usuarios, la instancia de atención, entre otras.

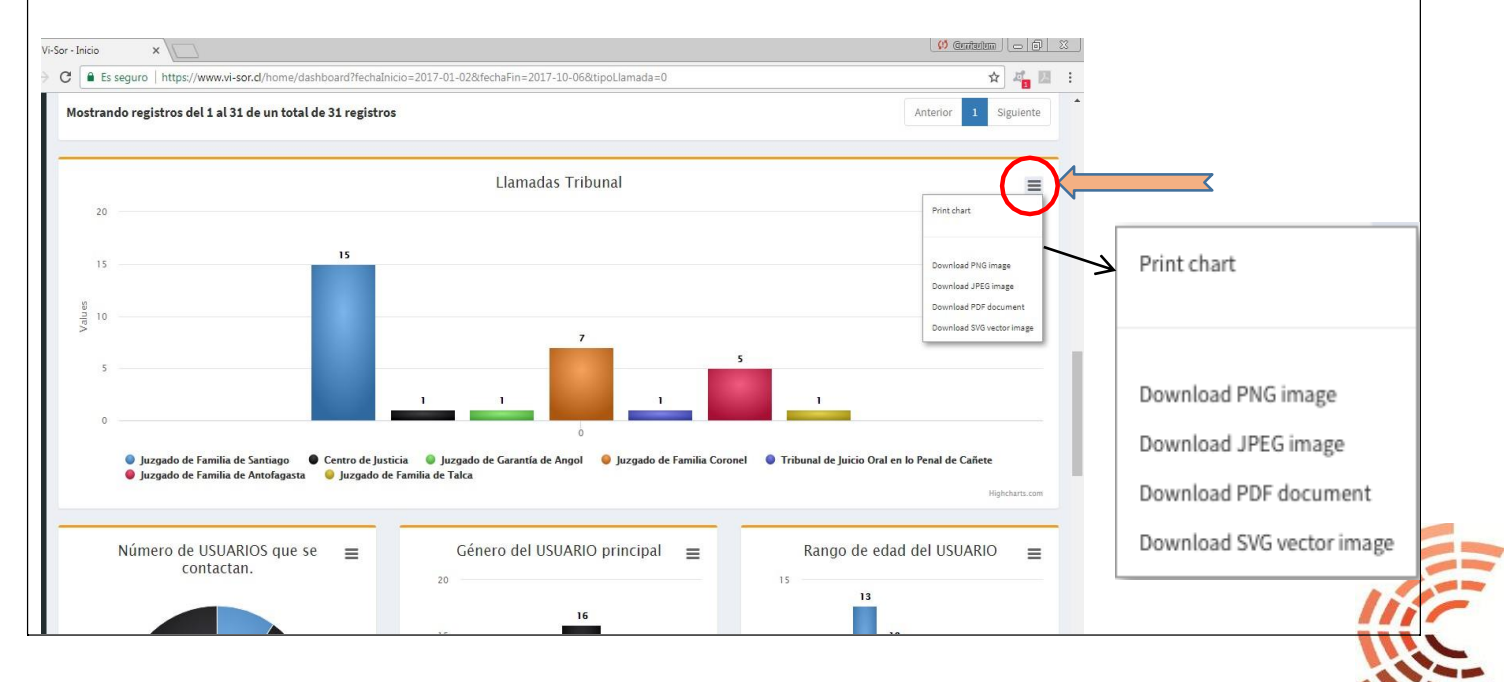

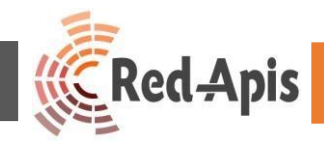

**Esperamos la información compartida sea de utilidad para potenciar y facilitar el uso de la aplicación Vi-Sor en su tribunal.**

**Recuerde que, a esta información, solo puede tener acceso el usuario con permisos de "Administrador", y no podrá ser vista por los usuarios que operan la aplicaciónenlasSalasdeAudienciasoMódulosde atención.**

**Cualquier consulta pueden solicitar soporte al**

**22 8694 023 y 9 9695 5442. en donde estaremos encantados depoderatenderlos.**

> **Saludos Cordiales Equipo Soportede Red-Apis**

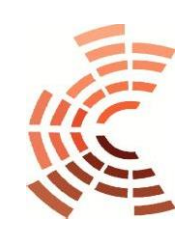